# 代码检查

# 用户指南

文档版本 01 发布日期 2024-01-16

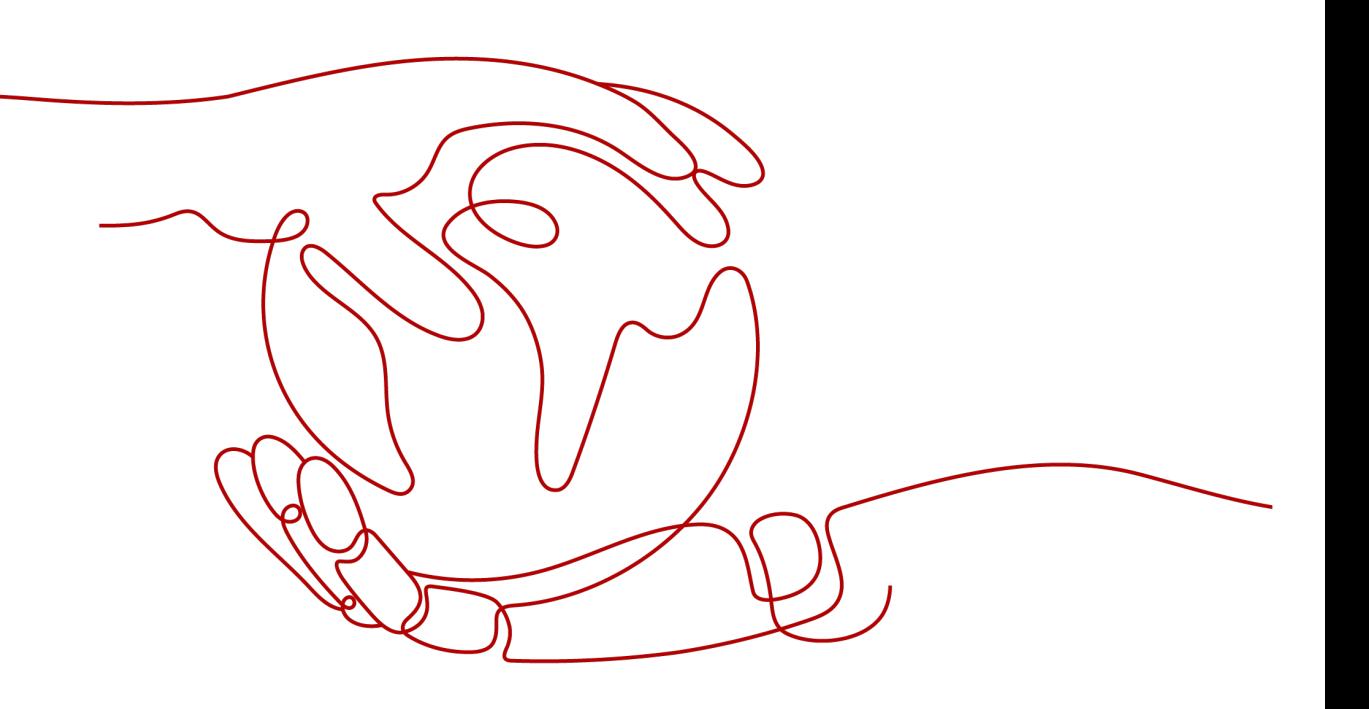

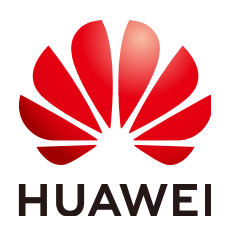

## 版权所有 **©** 华为技术有限公司 **2024**。 保留一切权利。

非经本公司书面许可,任何单位和个人不得擅自摘抄、复制本文档内容的部分或全部,并不得以任何形式传 播。

## 商标声明

**、<br>HUAWE和其他华为商标均为华为技术有限公司的商标。** 本文档提及的其他所有商标或注册商标,由各自的所有人拥有。

## 注意

您购买的产品、服务或特性等应受华为公司商业合同和条款的约束,本文档中描述的全部或部分产品、服务或 特性可能不在您的购买或使用范围之内。除非合同另有约定,华为公司对本文档内容不做任何明示或暗示的声 明或保证。

由于产品版本升级或其他原因,本文档内容会不定期进行更新。除非另有约定,本文档仅作为使用指导,本文 档中的所有陈述、信息和建议不构成任何明示或暗示的担保。

安全声明

# 漏洞处理流程

华为公司对产品漏洞管理的规定以"漏洞处理流程"为准,该流程的详细内容请参见如下网址: <https://www.huawei.com/cn/psirt/vul-response-process> 如企业客户须获取漏洞信息,请参见如下网址: <https://securitybulletin.huawei.com/enterprise/cn/security-advisory>

目录

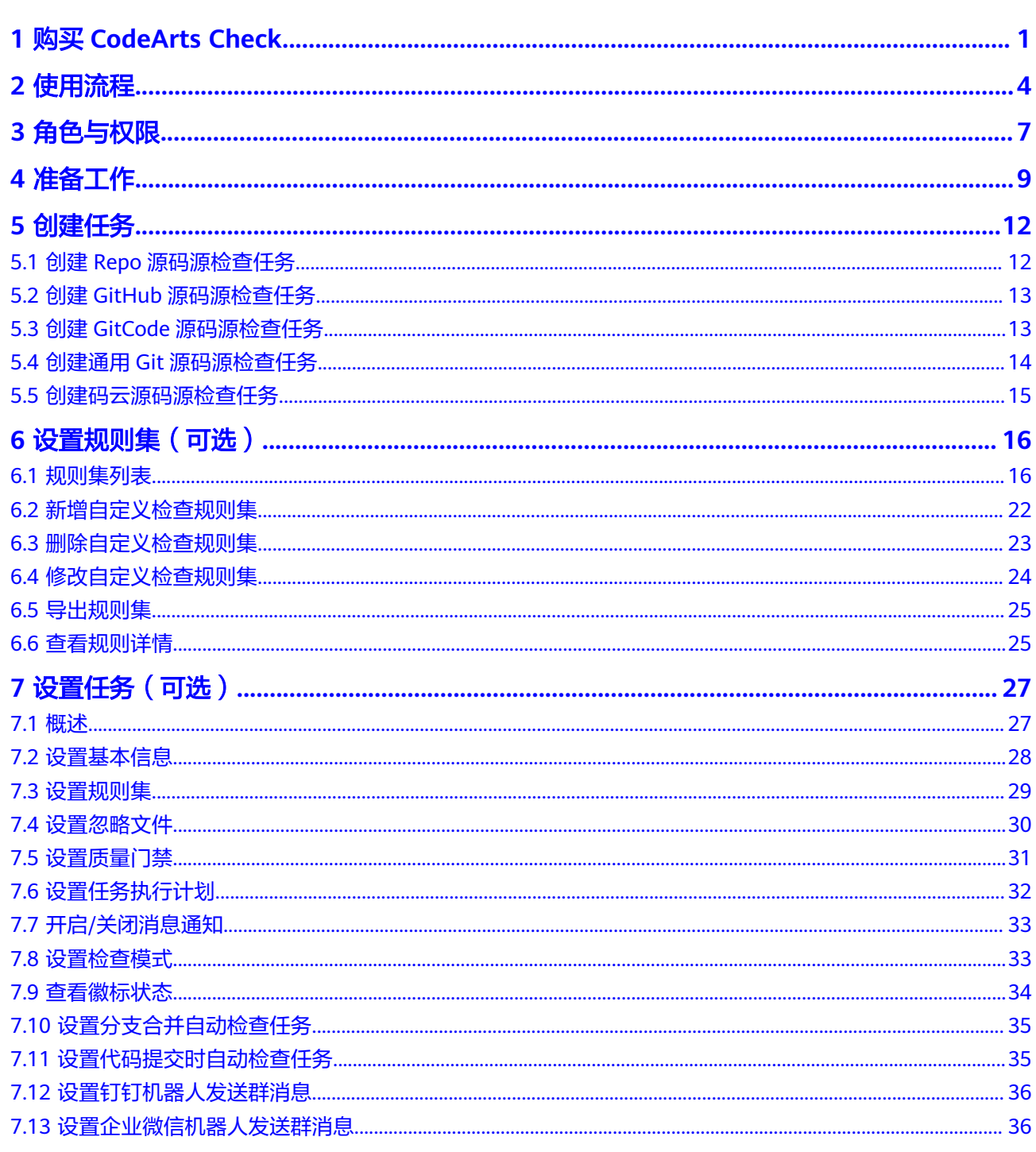

![](_page_4_Picture_16.jpeg)

# **1** 购买 **CodeArts Check**

# <span id="page-5-0"></span>购买须知

- 在**CodeArts**[支持的区域内](https://support.huaweicloud.com/devcloud_faq/devcloud_faq_0002.html),各区域独立开通/购买、独立计费。
- 您可以购买代码检查服务套餐,或者开通/[购买软件开发生产线服务组合套餐,](https://support.huaweicloud.com/usermanual-devcloud/devcloud_01_0002.html)体 验一站式、全流程、安全可信的软件开发生产线。
- 购买代码检查服务需要您拥有租户账号,或拥有Tenant Administrator权限的IAM 用户账号,配置权限策略方法请参见<mark>创建用户组并授权</mark>。

## 说明

若已经购买了CodeArts套餐,则不能再单独购买代码检查服务套餐。

## 规则说明

2020年10月16日前,未在CodeArts某个区域下产生过费用的用户,按照新版计费规 则,需在该区域开通**/**购买**[CodeArts](https://support.huaweicloud.com/usermanual-devcloud/devcloud_01_0002.html)**或单独购买代码检查服务后使用。

在该区域内产生过费用的用户,延续旧版计费规则,可参见<mark>购买代码检查服务套餐</mark>在 该区域开通代码检查服务包年/包月套餐。

例如:

用户于2020年3月在"华北-北京四"购买了半年期的包年/包月套餐。由于疫情影响业 务,套餐到期后关闭了CodeArts服务;2020年10月20日将重新启用CodeArts。

- 若用户仍使用"华北-北京四",可以购买旧版套餐使用。
- 若用户使用其它区域,则需购买CodeArts或者代码检查服务新版计费。

### 说明

更多计费详情,请参[见计费](https://support.huaweicloud.com/price-codecheck/codeartscheck_29_0029.html)**FAQ**。

# 购买代码检查服务套餐

代码检查服务采用包年/包月计费模式,提供基础版、专业版套餐,以满足不同规模用 户的使用需求。套餐详情介绍请参见包年**/**[包月套餐说明](https://support.huaweicloud.com/price-codecheck/codeartscheck_29_0005.html#section0)。

步骤**1** 登录代码检查控制台。

## 步骤**2** 进入购买**[CodeArts Check](https://console.huaweicloud.com/devcloud/?region=cn-north-1#/codearts-check/list)**套餐页面。

步骤**3** 根据需要选择区域、规格、购买时长、是否自动续费,勾选同意声明后单击"下一 步"。

#### 说明

建议根据您业务所在物理区域就近选择,以减少网络延时。购买的套餐只在对应的区域生效,不 能跨区域使用。

- 步骤4 确认订单内容: 若需要修改, 单击"上一步"。
- 步骤**5** 若确认无误,继续根据页面提示完成支付。

#### **----**结束

## 变更代码检查服务套餐规格

代码检查服务支持变更套餐规格,变更影响请参见[变更配置后对计费的影响](https://support.huaweicloud.com/price-codecheck/codeartscheck_29_0005.html#section3)。

- 步骤**1** 登录代码检查控制台。
- 步骤**2** 找到代码检查服务套餐,单击"变更"。
- 步骤3 根据需要选择变更规格、变更类型,勾选同意声明,单击"下一步"。

#### 说明

若变更类型选择"续费变更",则还需要选择续费时长。

- **步骤4** 确认订单内容: 若需要修改, 单击"上一步"。
- 步骤**5** 若确认无误,继续根据页面提示完成支付。

**----**结束

## 购买资源扩展

代码检查支持并发扩展,详情介绍请参见[资源扩展包](https://support.huaweicloud.com/price-codecheck/codeartscheck_29_0015.html)。

- 步骤**1** 登录代码检查控制台。
- 步骤**2** 找到代码检查服务套餐,单击"Check扩展资源"区域的"购买"。
- 步骤**3** 根据需要选择区域、代码检查并发数、购买时长、是否自动续费,勾选同意声明后单 击"下一步"。
- 步骤**4** 确认订单内容:若需要修改,单击"上一步"。
- 步骤**5** 若确认无误,继续根据页面提示完成支付。

#### **----**结束

### 变更并发数

代码检查并发扩展支持变更并发数。

- 步骤**1** 登录代码检查控制台。
- 步骤**2** 找到待变更的资源扩展记录,单击"变更"。
- 步骤**3** 根据需要设置并发数,勾选同意声明,单击"下一步"。

步骤4 确认订单内容: 若需要修改, 单击"上一步"。

步骤**5** 若确认无误,继续根据页面提示完成支付。

#### **----**结束

## 退订服务

退订服务后,代码检查任务会被删除,无法再进行检查,服务将停止计费。

- 步骤**1** 登录代码检查控制台。
- 步骤2 找到待退订的代码检查服务套餐记录,单击"退订"。
- 步骤**3** 确认退款信息,选择退订原因,勾选"我已确认本次退订金额和相关费用"和"资源 退订后,未放入回收站的资源将立即删除且无法恢复。我已确认数据完成备份或不再 使用",单击"退订"。
- 步骤4 在弹出的窗口中确认退订信息,单击"退订"。

在"订单详情"中查看退订的处理进度以及退款订单详情。

**----**结束

![](_page_8_Picture_2.jpeg)

# <span id="page-8-0"></span>背景信息

代码检查(CodeArts Check)是基于云端实现的代码检查服务。建立在多年自动化源 代码静态检查技术积累与企业级应用经验的沉淀之上,为用户提供代码风格、通用质 量与网络安全风险等丰富的检查能力,提供全面质量报告、便捷的问题闭环处理帮助 企业有效管控代码质量,助力企业成功。

# 使用流程

![](_page_9_Figure_3.jpeg)

## 表 **2-1** 使用流程说明

![](_page_9_Picture_112.jpeg)

![](_page_10_Picture_48.jpeg)

# **3** 角色与权限

<span id="page-11-0"></span>针对项目下资源(任务、规则集等),介绍代码检查中用户默认的角色权限说明,如 表**3-1**所示。

![](_page_11_Picture_481.jpeg)

表 **3-1** 代码检查默认角色权限说明

![](_page_12_Picture_211.jpeg)

说明

代码检查的角色权限还可以根据实际需要进行配置。请参见<mark>权限设置</mark>。

![](_page_13_Picture_2.jpeg)

<span id="page-13-0"></span>在创建代码检查任务前,请先做好如下准备工作:

- 进入代码检查页面
- [创建项目](#page-14-0)
- [创建代码仓库\(](#page-14-0)针对Repo源码源)
- [创建服务扩展点](#page-14-0) (针对通用Git、GitHub和码云三种源码源)

# 进入代码检查页面

- 步骤**1** 您已[注册华为账号并开通华为云和](https://support.huaweicloud.com/usermanual-account/account_id_001.html)完[成实名认证](https://support.huaweicloud.com/usermanual-account/account_auth_00001.html)。
- 步骤**2** 登录**[CodeArts](https://console.huaweicloud.com/devcloud/?region#/dashboard)**控制台,根据您的实际需求购买套餐,详情请参[见计费说明](https://support.huaweicloud.com/price-devcloud/codearts_29_0001.html)。

说明

- 购买服务时需选择自己需要使用的区域。
- 服务购买完成后,需注意创建的资源也分区域。 例如, 在"华北-北京四"中创建了"项目A", 在下次查看"项目A"时, 需先切换到"项 目A"所在区域"华北-北京四"。
- 步骤**3** 购买完成后,在导航栏选择"代码检查",并单击右上角"立即使用",即可进入 "代码检查"页面。

选择以下两种方式[在软件开发生产线\(](https://devcloud.cn-north-4.huaweicloud.com/ipdproject/home)**CodeArts**)首页,进入"代码检查"页面。

**----**结束

进入代码检查服务的两种方式为:项目入口和首页入口。

- 项目入口
	- a. 在CodeArts首页,单击目标项目名称,进入项目详情页面。

<span id="page-14-0"></span>![](_page_14_Picture_122.jpeg)

## b. 单击项目内"代码 > 代码检查",进入代码检查页面。

![](_page_14_Picture_123.jpeg)

## 说明

项目内菜单位置跟"外观设置"的主题、布局有关, 此处以默认外观"无限+经典" 为例。如需修改外观,请单击右上角*用户名称*,单击"外观设置"进行修改。

## ● 首页入口

在CodeArts首页,单击"服务 > 代码检查",进入代码检查页面。

![](_page_14_Picture_124.jpeg)

## 创建项目

首次使用代码检查服务时,请在需求管理中完成项目的创建。当前支持创建多种类 型,建议您选[择使用模板快速创建项目](https://support.huaweicloud.com/usermanual-projectman/projetcman_ug_2001.html)。

若您已创建项目,请跳过此步骤。

# 创建代码仓库

请先在代码托管中完成[代码仓库的创建](https://support.huaweicloud.com/usermanual-codeartsrepo/codeartsrepo_03_0018.html)。

若您已创建代码仓库,请跳过此步骤。

## 创建服务扩展点

创建代码检查任务时,若选择通用Git、GitHub、GitCode或码云源码源,需先创建服 务扩展点。(若您已创建服务扩展点,可跳过此步骤。)

- 1. 进入项目,单击"设置 > 通用设置 > 服务扩展点管理"。
- 2. 进入"服务扩展点管理"页面,单击"新建服务扩展点",选择"通用Git"。
- 3. 弹出"新建服务扩展点"对话框,请填写相应参数。

表 **4-1** 参数说明

![](_page_15_Picture_110.jpeg)

4. 信息填写完成,单击"确定"。

# 5<br>2 创建任务

- <span id="page-16-0"></span>5.1 创建Repo源码源检查任务
- 5.2 创建GitHub[源码源检查任务](#page-17-0)
- 5.3 创建GitCode[源码源检查任务](#page-17-0)
- 5.4 创建通用Git[源码源检查任务](#page-18-0)
- 5.5 [创建码云源码源检查任务](#page-19-0)

# **5.1** 创建 **Repo** 源码源检查任务

# 前提条件

您已完成准备工作,具体操作请参见**4** [准备工作](#page-13-0)。

## 说明

- 在代码托管中创建云端仓库时,若勾选了"自动创建代码检查任务",则仓库创建完成后在 代码检查任务列表可查看对应仓库的检查任务。
- 本节介绍在代码托管中创建云端仓库不勾选"自动创建代码检查任务"时,Repo源码源代码 检查任务的创建步骤。

# 操作步骤

此处[以项目入口](#page-13-0)方式为例进入代码检查页面。

- 步骤**1** 在代码检查页面,单击"新建任务"。
- 步骤**2** 进入"新建任务"页面,配置参数信息。

#### 表 **5-1** 参数说明

![](_page_16_Picture_162.jpeg)

<span id="page-17-0"></span>![](_page_17_Picture_211.jpeg)

步骤3 单击"新建任务",进入"代码检查详情"页面,单击"开始检查",即可执行代码 检查任务。执行完代码检查任务后,还可以根据需要<del>查看检查结果</del>。

**----**结束

# **5.2** 创建 **GitHub** 源码源检查任务

# 前提条件

您已完成准备工作,具体操作请参见**4** [准备工作](#page-13-0)。

## 操作步骤

此处[以项目入口](#page-13-0)方式为例进入代码检查页面。

- 步骤**1** 在代码检查页面,单击"新建任务"。
- 步骤**2** 进入"新建任务"页面,源码源选择"GitHub"。

#### 说明

需将Github仓库设置成公开。

步骤**3** 根据实际情况设置Endpoint实例、Repository、Branch,并选择检查语言。

您可在"Endpoint实例"区域单击"新建任务/编辑",进入"服务扩展点管理"页 面,新建GitHub服务扩展点。

步骤**4** 单击"确定"进入"代码检查详情"页面,单击"开始检查",即可执行代码检查任 务。执行完代码检查任务后,还可以根据需要查看检查结果。

**----**结束

# **5.3** 创建 **GitCode** 源码源检查任务

## 前提条件

您已完成准备工作,具体操作请参见**4** [准备工作](#page-13-0)。

## <span id="page-18-0"></span>操作步骤

此处[以项目入口](#page-13-0)方式为例进入代码检查页面。

步骤**1** 在代码检查页面,单击"新建任务"。

- 步骤**2** 进入"新建任务"页面,源码源选择"GitCode"。
- 步骤**3** 根据实际情况设置Endpoint实例、仓库、分支,并选择检查语言。

您可在"Endpoint实例"区域单击"新建任务/编辑",进入"服务扩展点管理"页 面,新建GitHub服务扩展点,详见[创建服务扩展点](#page-14-0)。

步骤**4** 单击"确定"进入"代码检查详情"页面,单击"开始检查",即可执行代码检查任 务。执行完代码检查任务后,还可以根据需要查看检查结果。

**----**结束

# **5.4** 创建通用 **Git** 源码源检查任务

## 前提条件

您已完成准备工作,具体操作请参见**4** [准备工作](#page-13-0)。

## 操作步骤

此处[以项目入口](#page-13-0)方式为例进入代码检查页面。

步骤**1** 在代码检查页面,单击"新建任务"。

步骤**2** 进入"新建任务"页面,配置参数信息。

#### 表 **5-2** 参数说明

![](_page_18_Picture_226.jpeg)

**----**结束

# **5.5** 创建码云源码源检查任务

## 前提条件

您已完成准备工作,具体操作请参见**4** [准备工作](#page-13-0)。

## 操作步骤

此处[以项目入口](#page-13-0)方式为例进入代码检查页面。

- 步骤**1** 在代码检查页面,单击"新建任务"。
- **步骤2** 讲入"新建任务"页面, 源码源选择"码云"。
- 步骤**3** 根据实际情况设置Endpoint实例、Repository、Branch,并选择检查语言。 您可在"Endpoint实例"区域单击"新建任务/编辑",进入"服务扩展点管理"页 面,新建码云Git服务扩展点,详见[创建服务扩展点](#page-14-0)。
- 步骤**4** 单击"确定",进入"代码检查详情"页面,单击"开始检查",即可执行代码检查任 务。执行完代码检查任务后,还可以根据需要查看检查结果。

**----**结束

<span id="page-19-0"></span>步骤3 单击"新建任务",进入"代码检查详情"页面,单击"开始检查",即可执行代码 检查任务。执行完代码检查任务后,还可以根据需要<del>查看检查结果</del>。

![](_page_20_Picture_2.jpeg)

<span id="page-20-0"></span>6.1 规则集列表

- 6.2 [新增自定义检查规则集](#page-26-0)
- 6.3 [删除自定义检查规则集](#page-27-0)
- 6.4 [修改自定义检查规则集](#page-28-0)
- 6.5 [导出规则集](#page-29-0)
- 6.6 [查看规则详情](#page-29-0)

# **6.1** 规则集列表

代码检查默认支持JAVA、C++、PHP、C#、JAVASCRIPT、TYPESCRIPT、HTML、 CSS、GO、LUA、RUST、Shell和PYTHON语言的规则集,且每种语言类型对应多种不 同级别的规则集,系统规则集列表请参见表**[6-1](#page-21-0)**。

# <span id="page-21-0"></span>表 **6-1** 系统规则集类型

![](_page_21_Picture_273.jpeg)

![](_page_22_Picture_289.jpeg)

![](_page_23_Picture_244.jpeg)

![](_page_24_Picture_213.jpeg)

![](_page_25_Picture_230.jpeg)

# <span id="page-26-0"></span>规则集入口

# 步骤**1** [进入代码检查页面。](#page-13-0)

步骤**2** 在代码检查页面,单击"规则集"页签,进入检查规则集列表页面。

根据您的需求新增、修改、复制、删除、查看、设置或导出规则集,具体说明请参见 表**6-2**。

### 表 **6-2** 规则集操作说明

![](_page_26_Picture_208.jpeg)

## **----**结束

# **6.2** 新增自定义检查规则集

- 代码检查除了系统规则集类型外,您还可以根据实际需要自定义代码检查规则 集。
- 每个规则集模板最少设置一条规则。

### <span id="page-27-0"></span>须知

代码检查规则集提供了代码安全检查增强包功能,使用前请务必按需购买。购买了代 码安全检查增强包后,Java、C++、Go和Python语言可以使用安全维度更为深度的缺 陷扫描规则。

## 前提条件

目前仅支持配置单语言的规则集,即一种规则集只能配置同一种语言类型的检查规 则。

## 操作步骤

- **步骤1** 进入<mark>代码检查页面</mark>,单击"规则集"页签,默认进入规则集列表页面。
- 步骤2 单击"新建规则集", 在弹出的"新建规则集"窗口设置规则集名称、描述以及检查 语言。

您也可以单击"复制于"下拉框选择复制于已有的规则集。(可选)

步骤**3** 单击"确定"。

 $\overline{a}$  and  $\overline{a}$ 

**步骤4** 根据需要勾选规则名称、设置规则级别,单击右上角"保存"。

以Java规则集的代码安全检查增强包为例:

![](_page_27_Picture_169.jpeg)

 $\texttt{1}$ **步骤5** 进入 "代码检查详情" 页面选择 "设置 > 规则集",单击 "已包含语言" 所在行 <sup>C</sup> 重 新获取代码仓语言,打开目标语言的开关,并选中您已配置好的自定义规则集。具体 请参见**7.3** [设置规则集。](#page-33-0)

步骤**6** 单击"开始检查",即按照自定义规则集执行检查。

#### **----**结束

# **6.3** 删除自定义检查规则集

当自定义检查规则集已关联在代码检查任务时,您无法删除该规则集。只有将关联使 用该规则集的代码检查任务删除或将代码检查任务关联其它规则集后,方可删除该自 定义规则集。

## <span id="page-28-0"></span>操作步骤

- **步骤1** 进入<mark>代码检查页面</mark>,单击"规则集"页签,进入规则集列表页面。
- 步骤**2** 如果检查规则集已被使用,请先将使用该规则集的代码检查任务删除或将代码检查任 务改用其它规则集。
- 步骤3 单击规则集所在行的 …, 选择"删除"可以删除检查规则集。

说明

- 只有创建者可以删除规则集。
- 系统规则集和已被使用的规则集不能删除。

**----**结束

# **6.4** 修改自定义检查规则集

您可以根据需要修改自定义检查规则集基本信息,包括规则集名称和描述。

## 前提条件

- 系统规则集不能修改。
- 只有创建者可以修改规则集。

## 操作步骤

- **步骤1** 进入<mark>代码检查页面</mark>,单击"规则集"页签,进入规则集列表页面。
- 步骤**2** 您可在搜索框中选择语言,筛选规则集。
- 步骤**3** 单击规则集名称,进入规则集详情页面。
- 步骤**4** 单击"修改基本信息"。

![](_page_28_Picture_154.jpeg)

步骤**5** 修改规则集名称或描述信息后,单击"确定"。

## <span id="page-29-0"></span>说明

"检查语言"不支持修改。

**----**结束

# **6.5** 导出规则集

您可以将规则集下载到本地,查看该规则集内所有规则的详细内容。

## 操作步骤

- **步骤1** 进入<mark>代码检查页面</mark>,单击"规则集"页签,进入规则集列表页面。
- 步骤**2** 您可在搜索框中选择语言,筛选规则集。
- 步骤**3** 单击规则集名称,进入规则集详情页面。

步骤**4** 单击"导出",即可导出该规则集中已启用的规则。

![](_page_29_Picture_145.jpeg)

**----**结束

# **6.6** 查看规则详情

规则详情包含:问题级别、正确示例、错误示例和修复建议等。

## 操作步骤: 方式一

**步骤1** 进入[代码检查页面,](#page-13-0)单击"规则"页签。

步骤**2** 进入检查规则页面,单击不同语言类型,显示对应的规则详情。

![](_page_29_Picture_146.jpeg)

**----**结束

# 操作步骤:方式二

**步骤1** 进入<mark>代码检查页面</mark>,单击"规则集"页签。

步骤**2** 进入规则集列表页面,单击规则集名称或检查规则数量。

步骤**3** 进入规则列表页面,单击规则名称,显示对应的规则详情。

#### G.PRM.05 禁止创建不必要的对象

```
[一般] [ixbotengine-java | fixbotengine-java | 生效时间: 2021/03/25 14:32:00 GMT+08:00 | 语言: JAVA
```
概览

#### **v** 描述

重用一个已经创建的对象比创建一个新的对象要好得多,除非确实需要重新创建。创建重复不必要的对象会导致资源浪费,1时可能会导致性能问题。循环无关的计算和创 建放到循环外面。 工具检查场景: - 检查String的不必要创建 - 检查Integer对象的不必要创建

▽ ◎ 正确示例

![](_page_30_Picture_80.jpeg)

▽ ◎ 错误示例

![](_page_30_Picture_81.jpeg)

▼ 修复建议

删除不必要的new语句

v 参见

![](_page_30_Picture_16.jpeg)

# **7** 设置任务(可选)

- <span id="page-31-0"></span>7.1 概述
- 7.2 [设置基本信息](#page-32-0)
- 7.3 [设置规则集](#page-33-0)
- 7.4 [设置忽略文件](#page-34-0)
- 7.5 [设置质量门禁](#page-35-0)
- 7.6 [设置任务执行计划](#page-36-0)
- 7.7 开启/[关闭消息通知](#page-37-0)
- 7.8 [设置检查模式](#page-37-0)
- 7.9 [查看徽标状态](#page-38-0)
- 7.10 [设置分支合并自动检查任务](#page-39-0)
- 7.11 [设置代码提交时自动检查任务](#page-39-0)
- 7.12 [设置钉钉机器人发送群消息](#page-40-0)
- 7.13 [设置企业微信机器人发送群消息](#page-40-0)
- 7.14 [设置新问题起始时间](#page-41-0)
- 7.15 [设置源文件编码](#page-41-0)
- 7.16 [设置自定义镜像](#page-42-0)
- 7.17 [设置问题责任人精准匹配](#page-42-0)
- 7.18 [设置自定义执行机](#page-43-0)
- 7.19 [配置私有依赖仓扩展点](#page-43-0)
- 7.20 [设置检查前置命令](#page-44-0)

# **7.1** 概述

您可对已有的检查任务进行修改或任务设置,任务设置详细操作如表**[7-1](#page-32-0)**所示。

#### <span id="page-32-0"></span>表 **7-1** 代码检查任务设置操作说明

![](_page_32_Picture_201.jpeg)

# **7.2** 设置基本信息

您可以根据需要设置任务的基本信息,如检查任务名称、默认分支,您也可以删除检 查任务。

## 说明

项目创建者或项目管理员可以修改、删除代码检查任务。详见**3** [角色与权限](#page-11-0)。

# 修改检查任务名称和默认分支

**步骤1** 进入<mark>代码检查页面</mark>,在任务列表中,单击任务名称。

步骤**2** 进入"代码检查详情"页面,选择"设置 > 基本信息",修改任务名称和默认分支。

<span id="page-33-0"></span>![](_page_33_Picture_147.jpeg)

**----**结束

# 删除检查任务

- 在代码检查页面删除
- 步骤**1** 单击代码检查任务所在行 。
- **步骤2** 在下拉框中,选择 <sup>面</sup> 。
- 步骤**3** 在"删除任务"弹框中,输入该任务名称。
- 步骤**4** 单击"确定"即可删除任务。

#### **----**结束

#### ● 在任务设置页面删除

- 步骤**1** 在任务列表中,单击任务名称。
- 步骤**2** 进入"代码检查详情"页面,选择"设置 > 基本信息"。
- 步骤**3** 单击"删除任务",并在弹框中输入当前任务名称。
- 步骤**4** 完成后,单击"确定"即可删除任务。

#### **----**结束

#### 说明

若删除的代码检查任务其代码仓为多分支代码仓,分支数量小于200时可删除成功,大于等于 200会删除失败。

# **7.3** 设置规则集

您可根据实际需要更换代码检查规则集,新启用的规则集将在下一次检查时生效。

#### 须知

多个编译语言的规则集不能选择一起同时检查。例如:C#语言规则集不可与其它语言 规则集进行混合检查。

## <span id="page-34-0"></span>操作步骤

- **步骤1** 进入<mark>代码检查页面</mark>,在任务列表中,单击任务名称。
- 步骤**2** 进入"代码检查详情"页面,选择"设置 > 规则集"。
- 步骤**3** 在"已包含语言"区域,打开目标语言开关,并在"启用规则集"区域单击需更换的 规则集。

#### 说明

- 首次讲入"规则集"页面时,需要先单击"已包含语言"所在行 <sup>○</sup> 重新获取代码仓语言 。
- 如果需要设置新的规则集,请参见**6.2** [新增自定义检查规则集](#page-26-0),规则集定义完成后,重新刷 新即可获取。
- 步骤4 在弹框中,单击"确定"即可更换语言规则集。
- 步骤**5** (可选)当选中的规则集需配置扩展参数(此处以C++为例)时,单击"检查参数", 配置代码检查扩展参数并开启配置开关,完成后单击"确认"。

![](_page_34_Picture_187.jpeg)

#### 说明

用户购买了代码安全检查增强包后,使用代码安全检查增强包规则集必须设置编译脚本检查参 数。

- 如果是ARM类型机器,请在"检查参数"页面的"执行机"中选择对应架构类型。
- 选中的规则集使用了secbrella检查引擎时,必须要设置"检查参数"并开启配置开关,代码 检查扩展参数请根据实际情况进行配置。
- 选中的规则集使用了oat检查引擎时,必须要设置"检查参数"并开启配置开关(默认已开 启)。其中仓库地址为oat工具-n参数,用于匹配默认策略,可以使用默认值或根据实际情 况进行配置。详见**oat**[开源项目。](https://gitee.com/openharmony-sig/tools_oat)

**----**结束

# **7.4** 设置忽略文件

支持用户以任务为单元,设置代码检查的文件范围:

- 不勾选文件路径时,则检查所选仓库分支的所有代码。
- 勾选指定文件路径,则该指定路径下的文件将排除检查。

## <span id="page-35-0"></span>操作步骤

- **步骤1** 进入<mark>代码检查页面</mark>,在任务列表中,单击任务名称。
- 步骤**2** 进入"代码检查详情"页面,选择"设置 > 检查模式"。
- 步骤**3** 在"忽略的文件集合"区域,勾选无需进行检查的文件路径。

![](_page_35_Picture_147.jpeg)

步骤**4** 设置完成后,执行代码检查任务,将按照设置排除选中的文件路径执行检查。

#### **----**结束

# **7.5** 设置质量门禁

根据质量要求设置门禁阈值,即可了解您的项目是否已准备好投入生产。

门禁质量设置支持租户级、项目级以及任务级,优先级为租户级 > 项目级 > 任务级。 入口分别如下:

- 租户级:进入代码检查服务首页,选择"配置中心",默认显示质量门禁详情。
- 项目级:进入项目详情页面,选择"代码 > 代码检查> 配置中心 > 质量门禁"。
- 任务级:进入代码检查详情页面,选择"设置 > 质量门禁"。本节以任务级门禁 设置为例介绍操作步骤。

说明

项目级和任务级支持事件<mark>通知设置</mark>。

## <span id="page-36-0"></span>操作步骤

**步骤1** 进入<mark>代码检查页面</mark>,在任务列表中,单击任务名称。

步骤**2** 进入"代码检查详情"页面,选择"设置 > 质量门禁"。

步骤**3** 在"质量门禁"区域,根据质量要求开启门禁开关,并设置门禁阈值。

![](_page_36_Picture_156.jpeg)

步骤**4** 完成后,单击"保存"。

您可单击"开始检查"执行检查任务并查看检查结果。

若问题级别数超过设定阈值,任务概览页面提示门禁结果为"不通过"。

**----**结束

# **7.6** 设置任务执行计划

根据实际需要,设置代码检查任务的执行计划,定时执行默认分支的检查任务。

#### 说明

- 建议在非流水线使用情况下进行配置。
- 配置当天时间间隔必须在5分钟以上。

## 操作步骤

- **步骤1** 进入<mark>代码检查页面</mark>,在任务列表中,单击任务名称。
- 步骤**2** 进入"代码检查详情"页面,选择"设置 > 执行计划"。
- 步骤3 开启"定时执行"开关, 并设置自动执行时间。
	- 支持以周为周期,配置一周内某天、某时间段开始执行代码检查任务。
- 步骤**4** 完成后,单击"保存"。

#### **----**结束

# <span id="page-37-0"></span>**7.7** 开启**/**关闭消息通知

您可根据实际需求,设置"任务检查完成"和"删除任务"的消息通知,当前仅支持 "服务动态"和"邮件"两种提醒方式。

您可以根据实际需求,设置代码检查任务事件类型的通知方式。

- 事件类型:任务检查完成、删除任务和门禁失败。
- 通知方式:服务动态和邮件。

例如,当检查任务的门禁失败时,可以设置以服务动态或邮件方式通知用户,并可配 置通知的接收者角色和自定义成员。若不配置接收者角色及成员,门禁失败时向任务 执行者发送通知;若配置,则向任务执行者、配置的接收者角色以及自定义成员发送 通知。

通知设置支持项目级和任务级,入口分别如下:

- 项目级:进入项目详情页面,选择"代码 > 代码检查 > 配置中心 > 通知管理"。
- 任务级:进入代码检查详情页面,选择"设置 > 通知管理"。本节以任务级通知 设置为例介绍操作步骤。

## 操作步骤

- **步骤1** 进入<mark>代码检查页面</mark>,在任务列表中,单击任务名称。
- 步骤**2** 进入"代码检查详情"页面,选择"设置 > 通知管理"。
- 步骤**3** 根据需要开启或关闭事件类型的通知状态。
	- 开启服务动态通知,即通知当前任务所属项目的特定成员,可在消息中心查看消 息。
	- 开启邮件通知,即通知当前任务所属项目的特定成员,可在邮件中查看消息。

#### **----**结束

# **7.8** 设置检查模式

您可以根据实际需求设置检查模式和检查目录,提高检查效率。

### 须知

C#语言和secbrella引擎均不支持MR合入。

## 设置检查模式

- **步骤1** 进入[代码检查页面,](#page-13-0) 在任务列表中, 单击任务名称。
- 步骤**2** 进入"代码检查详情"页面,选择"设置 > 检查模式"。
- 步骤**3** 在"MR检查模式"区域,选择"扫描变更文件"或"全量扫描"。默认选择"扫描变 更文件"。

<span id="page-38-0"></span>![](_page_38_Picture_193.jpeg)

**步骤4** 完成后,单击"保存"。

**----**结束

## 设置检查目录

- **步骤1** 进入<mark>代码检查页面</mark>,在任务列表中,单击任务名称。
- 步骤**2** 进入"代码检查详情"页面,选择"设置 > 检查模式"。
- 步骤**3** 设置检查目录。

支持检查代码仓指定目录。

- 不配置检查目录时,检查代码仓中所有目录下的代码文件。
- 配置检查目录时,只检查配置目录中的文件。

检查目录 ●

输入需要检查的目录,多个目录使用逗号隔开

#### 保存

#### 说明

支持配置多个检查目录,多个目录需要用英文逗号分隔。例如:

- 如果要检查dir1和dir2, 检查目录配置为"dir1,dir2"。
- 如果要检查dir1目录下的dir3, 检查目录配置为"dir1/dir3"。
- 配置项为目录且不支持文件,默认检查代码仓中所有代码。
- 配置的目录层级中不能包含"."开头的目录。

步骤4 完成后,单击"保存"。

#### **----**结束

# **7.9** 查看徽标状态

执行完代码检查任务后,您可通过徽标状态查看代码健康度。

## 操作步骤

**步骤1** 进入<mark>代码检查页面</mark>,在任务列表中,单击任务名称。

步骤**2** 进入"代码检查详情"页面,选择"设置 > 徽标状态"。

## <span id="page-39-0"></span>当前仅支持"HTML"和"MarkDown"两种查看方式。

![](_page_39_Picture_197.jpeg)

**----**结束

# **7.10** 设置分支合并自动检查任务

当代码托管中有分支合并时,在代码检查服务中可以设置自动检查代码检查任务,并 生成一个子任务,即代码仓库中有分支合并,就会重新生成一个代码检查子任务。

## 操作步骤

- **步骤1** 进入<mark>代码检查页面</mark>,在任务列表中,单击任务名称。
- 步骤**2** 进入"代码检查详情"页面,选择"设置 > 集成服务 > CodeArts Repo"。
- 步骤3 选择是否勾选"MR检查状态",勾选即表示开启代码评审(MR)的自动化检查。
- 步骤**4** 当所在任务的代码仓库中有分支合并时,代码检查服务会自动生成一个代码检查子任 务。
	- 1. 进入代码检查任务详情页面。
	- 2. 单击<sup>◆</sup>, 在代码托管中新建MR请求。

说明

合并分支相关操作请参见[代码托管用户指南。](https://support.huaweicloud.com/usermanual-codeartsrepo/codeartsrepo_03_0040.html)

3. 单击<sup>。"master</sup> 、通过下拉框中,可查看所有的MR触发代码检查的历史记录。 **----**结束

# **7.11** 设置代码提交时自动检查任务

当代码托管中有代码提交成功时,在代码检查服务中可以设置自动检查任务。

## 操作步骤

- **步骤1** 进入<mark>代码检查页面</mark>,在任务列表中,单击任务名称。
- 步骤**2** 进入"代码检查详情"页面,选择"设置 > 集成服务 > CodeArts Repo"。
- 步骤**3** 勾选"代码提交时执行"。

#### 说明

仅对已创建任务的分支有效。

<span id="page-40-0"></span>步骤**4** 单击"保存"。

**----**结束

# **7.12** 设置钉钉机器人发送群消息

用户可以在代码检查中配置钉钉群通知服务,为钉钉群自动发送代码检查任务的运行 结果。操作流程如下:

在钉钉群里添加钉钉机器人 在代码检查中配置钉钉群通知服务

# 前提条件

请先复制准备好钉钉群机器人的Webhook地址。

# 步骤一:在钉钉群里添加钉钉机器人

在钉钉群中创建钉钉机器人操作请联系钉钉技术支撑人员或参见[钉钉开放平台文档。](https://ding-doc.dingtalk.com/doc#/serverapi3/iydd5h)

## 须知

进入钉钉机器人的安全设置时,需填写自定义关键词"CodeArts"。

# 步骤二:在代码检查中配置钉钉群通知服务

- **步骤1** 进入<mark>代码检查页面</mark>,在任务列表中,单击任务名称。
- 步骤**2** 进入"代码检查详情"页面,选择"设置 > 通知管理"。
- 步骤**3** 在"钉钉通知"区域,选择"通知场景",填写"Webhook URL",单击"测试", 验证Webhook地址是否正确可用。
- 步骤4 确认"Webhook URL"正确后,单击"保存"。

当检查完成时,代码检查服务会发送检查结果概要到指定的钉钉群。

#### **----**结束

# **7.13** 设置企业微信机器人发送群消息

用户可以在代码检查中配置企业微信群通知服务,为企业微信群自动发送代码检查任 务的运行结果。操作流程如下:

在企业微信群里添加微信机器人 在代码检查中配置企业微信群通知服务

## 前提条件

请先复制准备好企业微信群机器人的Webhook地址。

## <span id="page-41-0"></span>步骤一:在企业微信群里添加微信机器人

在企业微信群中创建群机器人操作请联系企业微信技术支撑人员或参[见企业微信文](https://work.weixin.qq.com/help?person_id=1&doc_id=13376&from=search&helpType=) [档](https://work.weixin.qq.com/help?person_id=1&doc_id=13376&from=search&helpType=)。

## 步骤二:在代码检查中配置企业微信群通知服务

- **步骤1** 进入<mark>代码检查页面</mark>,在任务列表中,单击任务名称。
- 步骤**2** 进入"代码检查详情"页面,选择"设置 > 通知管理"。
- 步骤**3** 在"企业微信通知"区域,选择"通知场景",填写"Webhook URL",单击"测 试",验证Webhook地址是否正确可用。
- **步骤4** 确认"Webhook URL"正确后,单击"保存"。

当检查完成时,代码检查服务会发送检查结果概要到指定的企业微信群。

**----**结束

# **7.14** 设置新问题起始时间

在每个任务的基础上可以设置新问题起始时间。起始时间设置之后要重新扫描,问题 的发现时间大于设置时间将被划分为新问题。如果没有设置起始时间,连续两次的检 查结果对比,新增的就是新问题数。

## 操作步骤

- **步骤1** 进入<mark>代码检查页面</mark>,在任务列表中,单击任务名称。
- 步骤**2** 进入"代码检查详情"页面,选择"设置 > 高级选项 "。
- 步骤**3** 在"新问题起始时间"区域,单击 设置新问题起始时间。

说明

默认起始时间为当前任务第一次扫描成功的时间,起始时间之后扫描出的所有问题都将被划分为 新问题。

**----**结束

# **7.15** 设置源文件编码

设置文件的编码方式,源文件编码会影响系统识别的源码内容的完整性,系统默认编 码为UTF-8。

## 操作步骤

**步骤1** 进入<mark>代码检查页面</mark>,在任务列表中,单击任务名称。

步骤**2** 进入"代码检查详情"页面,选择"设置 > 高级选项"。

步骤**3** 在"源文件编码"区域,单击下拉框选择源文件编码。

<span id="page-42-0"></span>![](_page_42_Picture_189.jpeg)

步骤**4** 完成后,提示修改成功。

**----**结束

# **7.16** 设置自定义镜像

当使用代码检查服务时,若常用的编译构建环境缺少您需要的依赖包、工具,无法满 足您的使用需求,您可通过自定义构建环境提供的基础镜像执行代码检查任务。

## 前提条件

- 您已构建自定义环境, 具体操作请参见**自定义构建环境**。
- 构建完成后,将自定义环境推送到镜像仓中,具体操作请参见<mark>制作镜像并推送到</mark> **[SWR](https://support.huaweicloud.com/usermanual-codeci/codeci_ug_0013.html)**仓库和使用**SWR**[公共镜像。](https://support.huaweicloud.com/usermanual-codeci/codeci_ug_00142.html)

## 操作步骤

- **步骤1** 进入<mark>代码检查页面</mark>,在任务列表中,单击任务名称。
- 步骤**2** 进入"代码检查详情"页面,选择"设置 > 自定义环境"。
- 步骤**3** 在"自定义镜像"中,输入以"域名称/组织名称/仓名称:tag名称"格式的内容。
- **步骤4** 完成后,单击"保存"。

#### **----**结束

# **7.17** 设置问题责任人精准匹配

您可根据实际需求,选择是否开启问题责任人精准匹配,将问题分配给不同的成员处 理。

## 操作步骤

- **步骤1** 进入<mark>代码检查页面</mark>,在任务列表中,单击任务名称。
- 步骤**2** 进入"代码检查详情"页面,选择"设置 > 高级选项 "。
- 步骤**3** 在"问题责任人精准匹配"区域,开启开关更新问题责任人匹配策略。
- 步骤**4** 任务检查完成后,您可在"代码问题"页签下通过选择"负责人"过滤问题。

#### **----**结束

# <span id="page-43-0"></span>**7.18** 设置自定义执行机

执行代码检查任务时,默认使用系统自带的执行机资源,若用户有自己的执行机资 源,也可根据需要配置自定义执行机,解决用户编译的特殊场景问题。选择代理资源 池中的代理机执行代码检查任务,无需依赖服务提供的公共执行资源。

## 前提条件

您已新建资源池以及代理。

将资源同步至代码检查服务,即可在任务设置中为检查任务配置自定义执行机资源。 更详细介绍请参见**10** [接入自定义执行机](#page-53-0)。

## 操作步骤

- **步骤1** 进入<mark>代码检查页面</mark>,在任务列表中,单击任务名称。
- 步骤**2** 进入"代码检查详情"页面,选择"设置 > 自定义环境"。
- 步骤**3** 在"执行主机"区域,选择"自定义执行机"。
- 步骤**4** 在下拉框中选择代理资源池。
	- 单击"管理资源池"查看资源池详细信息、修改资源池相关内容等,具体操作请 参见**10.1** [创建资源池以及代理。](#page-53-0)
	- 单击"同步资源池列表",同步刷新下拉框中的资源池名称。

步骤**5** 完成后,单击"保存"。

**----**结束

# **7.19** 配置私有依赖仓扩展点

您可通过配置私有依赖库作为私有依赖下载源,当代码检查任务需要连接到远程第三 方服务时,进行数据获取。

## 前提条件

您已配置私有依赖仓。

# 操作步骤

- **步骤1** 进入<mark>代码检查页面</mark>,在任务列表中,单击任务名称。
- 步骤**2** 进入"代码检查详情"页面,选择"设置 > 自定义环境"。
- 步骤**3** 在"配置私有依赖仓扩展点"区域,单击"扩展点管理",具体操作请参[见服务扩展](https://support.huaweicloud.com/usermanual-pipeline/pipeline_01_0011.html) [点](https://support.huaweicloud.com/usermanual-pipeline/pipeline_01_0011.html)。

<span id="page-44-0"></span>![](_page_44_Picture_113.jpeg)

步骤**4** 配置完成后,单击"扩展点"下拉框,选择新建的扩展点。

#### 说明

最多只能添加7个扩展点。

步骤**5** 完成后,单击"保存"。

### **----**结束

# **7.20** 设置检查前置命令

您可以在执行代码检查之前,根据实际情况设置"检查前置命令",运行该命令可以 搭建用户自定义的扫描环境。

# 操作步骤

- **步骤1** 进入<mark>代码检查页面</mark>,在任务列表中,单击任务名称。
- 步骤**2** 进入"代码检查详情"页面,选择"设置 > 自定义环境"。
- 步骤**3** 在"检查前置命令"区域,输入检查前置命令。
- 步骤**4** 完成后,单击"保存"。

#### **----**结束

![](_page_45_Picture_2.jpeg)

<span id="page-45-0"></span>8.1 执行代码检查任务 8.2 设置多分支检查

# **8.1** 执行代码检查任务

用户可以对目标代码检查任务执行检查,及时发现源代码中的代码问题。 执行代码检查有两种方式:

- 手动执行: 具体请参见<mark>操作步骤</mark>。
- 定时执行:设置代码检查任务的[执行计划。](#page-36-0)

# 前提条件

- [已创建代码检查任务](#page-16-0)。
- 如果创建的是**Repo**[源码源检查任务,](#page-16-0)则需要有代码仓库的访问权限。参[考成员管](https://support.huaweicloud.com/usermanual-codeartsrepo/codeartsrepo_03_0056.html) [理](https://support.huaweicloud.com/usermanual-codeartsrepo/codeartsrepo_03_0056.html),可添加代码仓访问权限。

# 操作步骤

**步骤1** 进入<mark>代码检查页面</mark>,单击代码检查任务所在行"最近一次检查"中的"立即执行"。 说明

如果代码检查任务已被执行,则单击任务所在行 D> 重新执行任务。

您也可以单击任务名称,进入"代码检查详情"页面,单击"开始检查"。

步骤**2** 根据页面提示等待任务执行完成。详情请参见[查看代码检查详情。](#page-47-0)

**----**结束

# **8.2** 设置多分支检查

在代码检查详情页面可以手动切换"已检查分支列表"和"未检查分支列表"进行检 查。

仅支持检查任务,具体请参见**5.1** 创建**Repo**[源码源检查任务](#page-16-0)。

# 操作步骤

- **步骤1** 进入<mark>代码检查页面</mark>,在任务列表中,单击任务名称。
- <mark>步骤2</mark> 在"代码检查详情"页面,默认显示"概览"页签,单击<sup>89</sup>master ▼可以切换不同分 支。
- **步骤3** 切换目标分支后,单击<sup> D</sup> 进行检查。

**----**结束

# 9<br>查看检查结果

<span id="page-47-0"></span>9.1 查看代码检查详情 9.2 [查看代码问题](#page-48-0) 9.3 [查看代码度量问题](#page-50-0) 9.4 [查看检查日志](#page-52-0)

# **9.1** 查看代码检查详情

代码检查详情包括:概览、代码问题、代码度量、检查日志和设置。

# 前提条件

您已[创建并](#page-16-0)[执行代码检查任务](#page-45-0)。

# 查看代码检查详情

步骤**1** 进入[代码检查页面,](#page-13-0)搜索目标任务。

![](_page_47_Picture_87.jpeg)

### <span id="page-48-0"></span>说明

在代码检查任务列表中可以查看检查任务的状态。

- 新问题:表示代码检查任务执行后需要处理的新问题。
- 未解决:表示代码检查任务执行后未解决的问题。
- 已解决:表示代码检查任务执行后已经处理完成的问题。

步骤**2** 单击检查任务名称链接,查看代码检查详情。

- 概览: 请参见<del>查看任务概览</del>。
- 代码问题:可对每个问题进行查看并修改代码问题,请参见**9.2** 查看代码问题。
- 代码度量: 支持查看代码圈复杂度和代码重复率文件的度量值, 请参见<mark>修改代码</mark> [平均圈复杂度问题和修改代码重复率问题。](#page-50-0)
- 检查日志:支持查看检查日志,请参见**9.4** [查看检查日志。](#page-52-0)
- 设置:请参见任务设置<mark>概述</mark>。

#### **----**结束

## 查看任务概览

在执行完代码检查任务后,展示检查结果的数据图表。

在代码检查详情页面,默认显示"概览"页签,可以查看任务概览信息。

# **9.2** 查看代码问题

执行代码检查任务后,您可在问题列表中对代码问题进行修改问题状态、转移责任人 等操作。

## 操作步骤

- **步骤1** 进入<mark>代码检查页面</mark>,在任务列表中,单击任务名称。
- 步骤**2** (可选)批量导出代码检查问题。

在任务列表页面勾选需要导出告警的任务,即可批量导出所选任务下的告警。

![](_page_48_Picture_193.jpeg)

#### 说明

- 最大批量导出任务个数为20。
- 不可导出未检查过的任务。
- 导出时还可以自定义导出的告警项。

步骤**3** 进入"代码检查详情"页面,选择"代码问题"页签。详情请参见表**[9-1](#page-49-0)**。

## <span id="page-49-0"></span>步骤**4** 您可以在左侧"过滤器"区域,根据过滤条件筛选问题,并在右侧区域勾选问题进行 全量、批量或单独操作。

- 单击"负责人",可将此问题提交至其他负责人。
- 若问题无需修改,单击"问题状态"忽略问题。
- 单击"查看上下文",在问题详情页面中,可"修改问题状态"、"转移责任 人",也可根据"问题帮助"单击 <sup>◆ 对代码进行修改。</sup>
- 单击"创建问题单",提交问题单。
- 单击"查看问题单",查看问题单详情。

## 表 **9-1** 代码问题操作说明

![](_page_49_Picture_213.jpeg)

**----**结束

# <span id="page-50-0"></span>**9.3** 查看代码度量问题

代码度量可准确的反映提交代码的质量,助力用户及时发现并修改问题,提升研发效 能。

- 代码圈复杂度: 衡量代码复杂度的标准。可通过圈复杂度大小判断逻辑复杂程 度,并对代码进行修改,便于后期维护。
- 代码重复率:评估代码质量风险。修改冗余代码,保证代码质量。

#### 说明

扫描Shell语言代码时,度量结果不支持圈复杂度计算。

# 修改代码圈复杂度问题

- **步骤1** 进入<mark>代码检查页面</mark>,在任务列表中,单击任务名称。
- 步骤**2** 进入"代码检查详情"页面,选择"代码度量"页签,可查看已检查任务的圈复杂度 和重复率。
- 步骤**3** 单击文件名称进入文件详情页面。
- **步骤4** 单击 <sup>→</sup> 可以查看文件源码并进行修改。

![](_page_50_Picture_136.jpeg)

**----**结束

## 修改代码重复率问题

**步骤1** 进入<mark>代码检查页面</mark>,在任务列表中,单击任务名称。

步骤2 进入"代码检查详情"页面,选择"代码度量"页签,可查看已检查任务的"重复 率"。

#### 步骤**3** 单击文件名称进入文件详情页面。

文件详情页面左侧的竖线标识了重复的代码块,单击标识竖线,将会显示与该段代码 重复的文件列表。

![](_page_51_Picture_74.jpeg)

单击文件名称,可对比查看两文件的重复代码块。

| 源文件                                                                                                    |                                                                                                    |     | 对比文件<br>clobalize.culture                                                                                |  |
|----------------------------------------------------------------------------------------------------|----------------------------------------------------------------------------------------------------|-----|----------------------------------------------------------------------------------------------------|--|
| $\uparrow +$<br>$x^*$ $\times$<br>result/views/app-assets/js/core/libraries/jquery_ui/globalize/cultures/globalize.culture.ar.js_C/ |                                                                                                    |     | globalize.culture.ar-SY.js CO                                                                            |  |
| 284                                                                                                    | f: "dd/MWyyyy hh:mm tf",                                                                                 | 307 | f: "dd/MM/yyyy hh:mm tf",                                                                                |  |
| 285                                                                                                    | F: "ddMM/yyyy hh:mm.ss tf".                                                                              | 308 | F: "ddMM/yyyy hh:mm:ss tt",                                                                              |  |
| 286                                                                                                    | M: "dd MMAM"                                                                                             | 309 | M: Tdd MMMM"                                                                                             |  |
| 287                                                                                                    |                                                                                                    | 310 |                                                                                                    |  |
| 288                                                                                                    | convert {                                                                                                | 311 | convert (                                                                                                |  |
| 289                                                                                                    | // Adapted to Script from System.Globalization.HiriCalendar                                              | 312 | // Adapted to Script from System.Globalization.HiriCalendar                                              |  |
| 290                                                                                                    | ticks1970. 62135595800000.                                                                               | 313 | ticks1970: 62135596800000.                                                                               |  |
| 291                                                                                                    | Il number of days leading up to each month                                                               | 314 | Il number of days leading up to each month                                                               |  |
| 292                                                                                                    | monthDays: [0, 30, 59, 89, 118, 148, 177, 207, 236, 266, 295, 325, 355],                                 | 315 | monthDays: [0, 30, 59, 89, 118, 148, 177, 207, 236, 266, 295, 325, 355].                                 |  |
| 293                                                                                                    | minDate: -42521673600000.                                                                                | 316 | minDate: -42521673600000.                                                                                |  |
| 294                                                                                                    | maxDate: 253402300799999.                                                                                | 317 | maxDate: 253402300799999.                                                                                |  |
| 295                                                                                                    | // The number of days to add or subtract from the calendar to accommodate the variances                  | 318 | // The number of days to add or subtract from the calendar to accommodate the variances                  |  |
| 296                                                                                                    | If in the start and the end of Ramadan and to accommodate the date difference between                    | 319 | // in the start and the end of Ramadan and to accommodate the date difference between                    |  |
| 297                                                                                                    | // countries/regions. May be dynamically adjusted based on user preference, but should                   | 320 | // countries/regions. May be dynamically adjusted based on user preference, but should                   |  |
| 298                                                                                                    | // remain in the range of -2 to 2, inclusive.                                                            | 321 | Il remain in the range of -2 to 2, inclusive,                                                            |  |
| 299                                                                                                    | hijriAdjustment 0.                                                                                       | 322 | hijriAdjustment 0.                                                                                       |  |
| 300                                                                                                    | toGregorian: function(hyear, hmonth, hday) {                                                             | 323 | toGregorian: function(hyear, hmonth, hday) {                                                             |  |
| 301                                                                                                    | var davsSinceJan0101 = this.davsToYear/hyear) + this.monthDavs/hmonthl + hday - 1 - this hirlAdiustment. | 324 | var davsSinceJan0101 = this.davsToYearihveari + this.monthDavsRnnonthl + hdav - 1 - this.hiriAdjustment. |  |
| 302                                                                                                    | $N$ 86400000 = ticks per day                                                                             | 325 | // 85400000 = 5cks per day                                                                               |  |
| 303                                                                                                    | var gdate = new Date(daysSinceJan0101 * 85400000 - this.ticks1970);                                      | 326 | var gdate = new Date(daysSinceJan0101 * 86400000 - this.ticks1970);                                      |  |
| 304                                                                                                    | Il adjust for timezone, because we are interested in the gregorian date for the same timezone            | 327 | Il adjust for timezone, because we are interested in the gregorian date for the same timezone            |  |
| 305                                                                                                    | // but licks in layascript is always from GMT, unlike the server were ticks counts from the base         | 328 | // but ticks in lavascript is always from GMT, unlike the server were ticks counts from the base         |  |
| 306                                                                                                    | I/ date in the current timezone.                                                                         | 329 | Il date in the current timezone.                                                                         |  |
| 307                                                                                                    | gdate.setMinutes(gdate.getMinutes() + gdate.getTimezoneOffset());                                        | 330 | odate.setMinutes(gdate.getMinutes() + gdate.getTimezoneOffset());                                        |  |
| 308                                                                                                    | return gdate;                                                                                            | 331 | return gdate;                                                                                            |  |
| 309                                                                                                    |                                                                                                    | 332 |                                                                                                    |  |
| 310                                                                                                    | fromGregorian: function(gdate) {                                                                         | 333 | fromGregorian: function(odate) {                                                                         |  |
| 311                                                                                                    | if ((gdate < this minDate) () (gdate > this maxDate)) return null;                                       | 334 | if ((gdate < this.minDate) () (gdate > this.maxDate)) return nult                                        |  |
| 312                                                                                                    | var ticks = this.ticks1970 + (gdate-0) - gdate.getTimezoneOffset() * 60000.                              | 335 | var ticks = this.ticks1970 + (gdate-0) - gdate.getTimezoneOffset() * 60000,                              |  |
| 313                                                                                                    | daysSinceJan0101 = Math.flooriticks / 85400000) + 1 + this hiiriAdjustment:                              | 335 | daysSinceJan0101 = Math.foonticks / 85400000) + 1 + this hirlAdustment.                                  |  |
| 314                                                                                                    | If yery particular formula determined by someone smart, adapted from the server-side implementation.     | 337 | Il very particular formula determined by someone smart, adapted from the server-side implementation.     |  |
| 315                                                                                                    | // it approximates the hijri year.                                                                       | 338 | If it approximates the hiri year.                                                                        |  |
| 316                                                                                                    | var hday, hmonth, hyear = Math.floor(((daysSinceJan0101 - 227013) * 30) / 10631) + 1,                    | 339 | var hday, hmonth, hyear = Math floor(((daysSinceJan0101 - 227013) * 30) / 10631) + 1,                    |  |
| 317                                                                                                    | absDays = this.daysToYearthyeart.                                                                        | 740 | absDays = this.daysToYear(hyear).                                                                        |  |

**步骤4** 单击<sup>● </sup>可以查看并修改文件源码。

**----**结束

# <span id="page-52-0"></span>**9.4** 查看检查日志

执行代码检查任务后,您可在检查日志中查看代码检查结果。

操作步骤

- **步骤1** 进入<mark>代码检查页面</mark>,在任务列表中,单击任务名称。
- 步骤**2** 进入"代码检查详情"页面,选择"检查日志"页签。日志详情包括步骤日志和检查 参数等。

**----**结束

# <span id="page-53-0"></span>**10** 接入自定义执行机

10.1 创建资源池以及代理

10.2 选择自定义执行机

# **10.1** 创建资源池以及代理

通过"租户设置 > 资源池管理 > 资源池", 用户可以接入自己的高性能弹性云服务器 作为代理机。

在执行代码检查任务时,可以选择代理资源池来执行任务,提高任务执行效率。

说明

了解详细资源池操作,请参见<mark>资源池管理</mark>。

# **10.2** 选择自定义执行机

执行代码检查任务时,默认使用系统自带的执行机资源,若用户有自己的执行机资 源,也可根据需要配置自定义执行机,解决用户编译的特殊场景问题。选择代理资源 池中的代理机执行代码检查任务,无需依赖服务提供的公共执行资源。

规格建议如表**10-1**所示。

## 须知

代码检查规格跟代码行数的之间的关联目前业界并没有统一且明确的指标说明,因此 本文中的规格建议仅供参考,如果按照下表的规格建议使用后,仍然出现因规格导致 内存不足的问题,建议使用更大规格的执行机。

#### 表 **10-1** 代码检查规格参考

![](_page_53_Picture_129.jpeg)

![](_page_54_Picture_48.jpeg)

详细操作步骤:请参见**7.18** [设置自定义执行机。](#page-43-0)